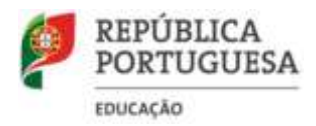

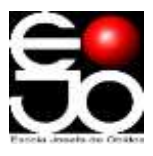

## **PROVAS DE AFERIÇÃO 22|23**

## **INFORMAÇÕES**

## **Manual de Instruções da aplicação para a realização das provas de aferição**

Para que as provas possam ser realizadas é necessário descarregar um aplicativo (tu intuitivo) para o

computador que cada aluno irá usar. Seguem as indicações de como o podem fazer: **Para instalar a aplicação dever-se-á:** 

**a.** Clicar na ligação seguinte para descarregar o ficheiro de instalação, de acordo com o sistema operativo que está a utilizar:

**i.** Windows:<https://assets.iave.pt/production/apps/intuitivo-app/v0.0.1/intuitivo-0.0.1.exe>

**ii.** Linux:<https://assets.iave.pt/production/apps/intuitivo-app/v0.0.1/intuitivo.zip>

**iii**. macOS:<https://assets.iave.pt/production/apps/intuitivo-app/v0.0.1/intuitivo.app.zip>

**iv**. iOS: As escolas nesta situação devem contactar por email o agrupamento do JNE a que pertencem, solicitando indicações;

**v.** android:<https://assets.iave.pt/production/apps/intuitivo-app/v0.0.1/intuitivo.apk>

## **Exemplo de instalação do ficheiro de instalação no ambiente Windows (Provavelmente o mais utilizado)**

**1. Introduzir na barra de endereço do Browser (Google Chrome por exemplo) o endereço do ficheiro e clicar em "Enter"**

<https://assets.iave.pt/production/apps/intuitivo-app/v0.0.1/intuitivo-0.0.1.exe>

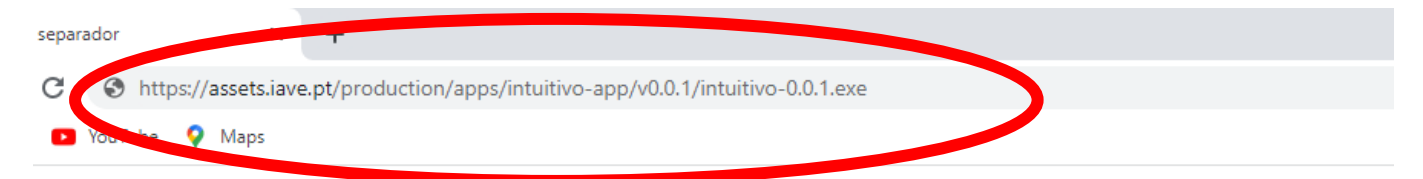

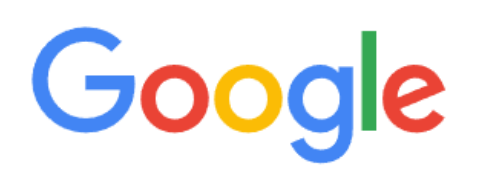

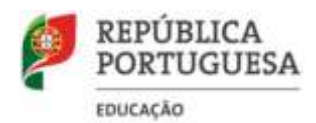

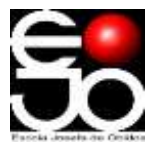

**2. A aplicação é descarregada, confirme que o ficheiro está descarregado como na imagem seguinte, ou na pasta "transferências"**

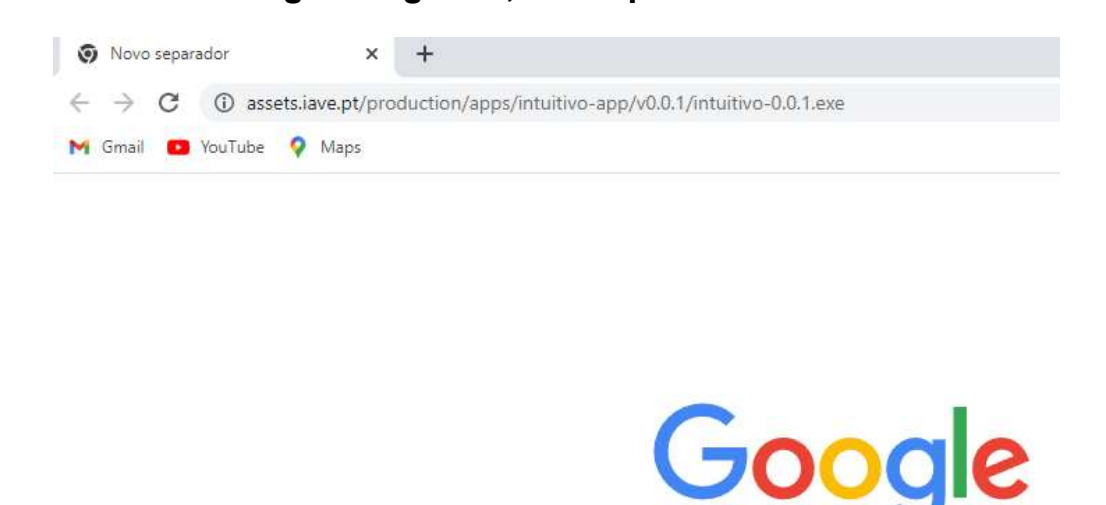

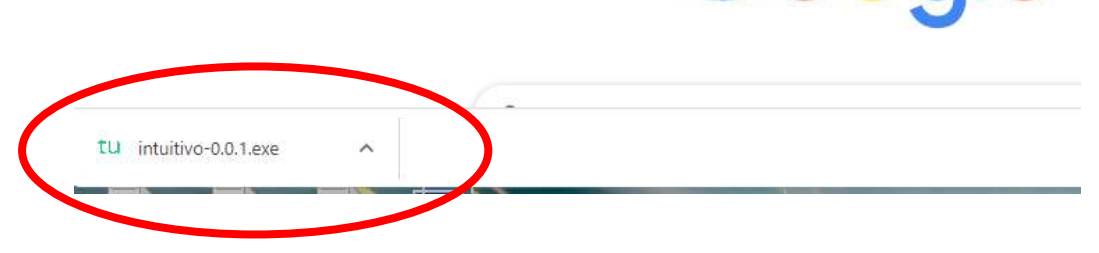

**3. Após o download da aplicação, o ficheiro deve ser aberto (duplo clique em cima do ficheiro ou menu de contexto e opção "Abrir")**

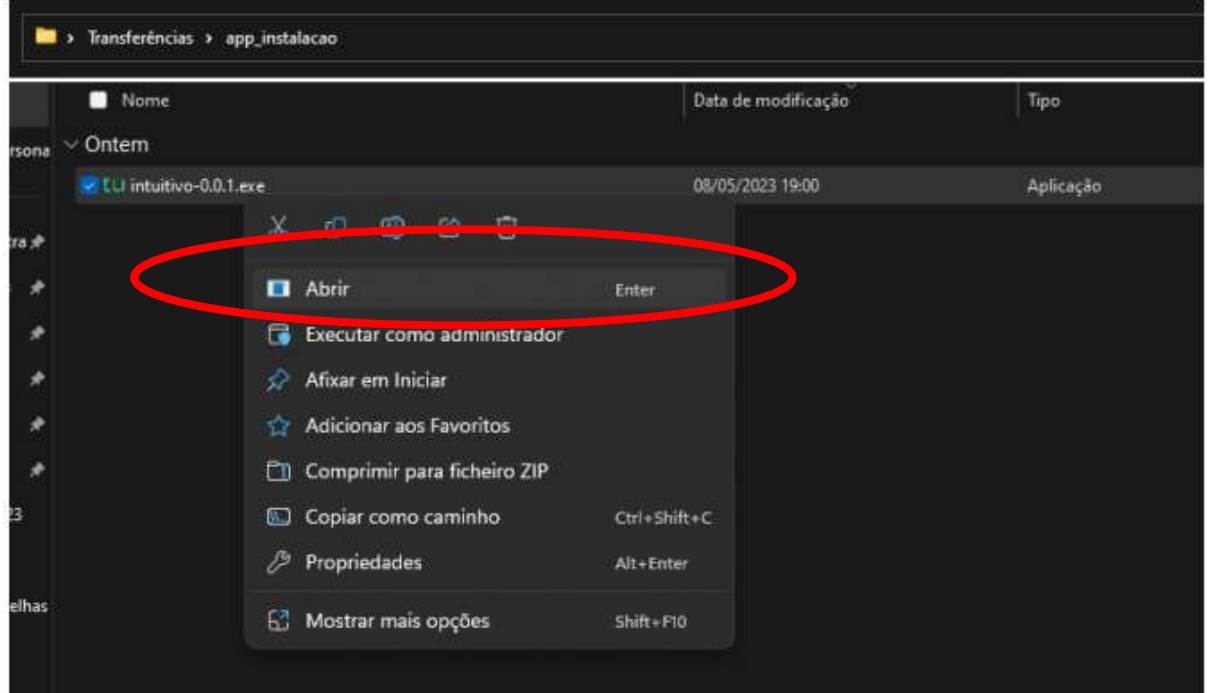

**4. No sistema operativo Windows,sempre que estiver ativo o "Microsoft Defender SmartScreen", vai ser necessário fornecer uma autorização de instalação. Na janela, selecionar a opção "Mais informações e em seguida pressionar o botão "Executar mesmo assim"**

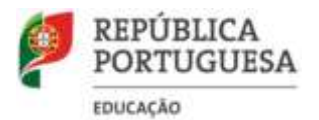

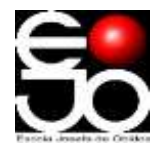

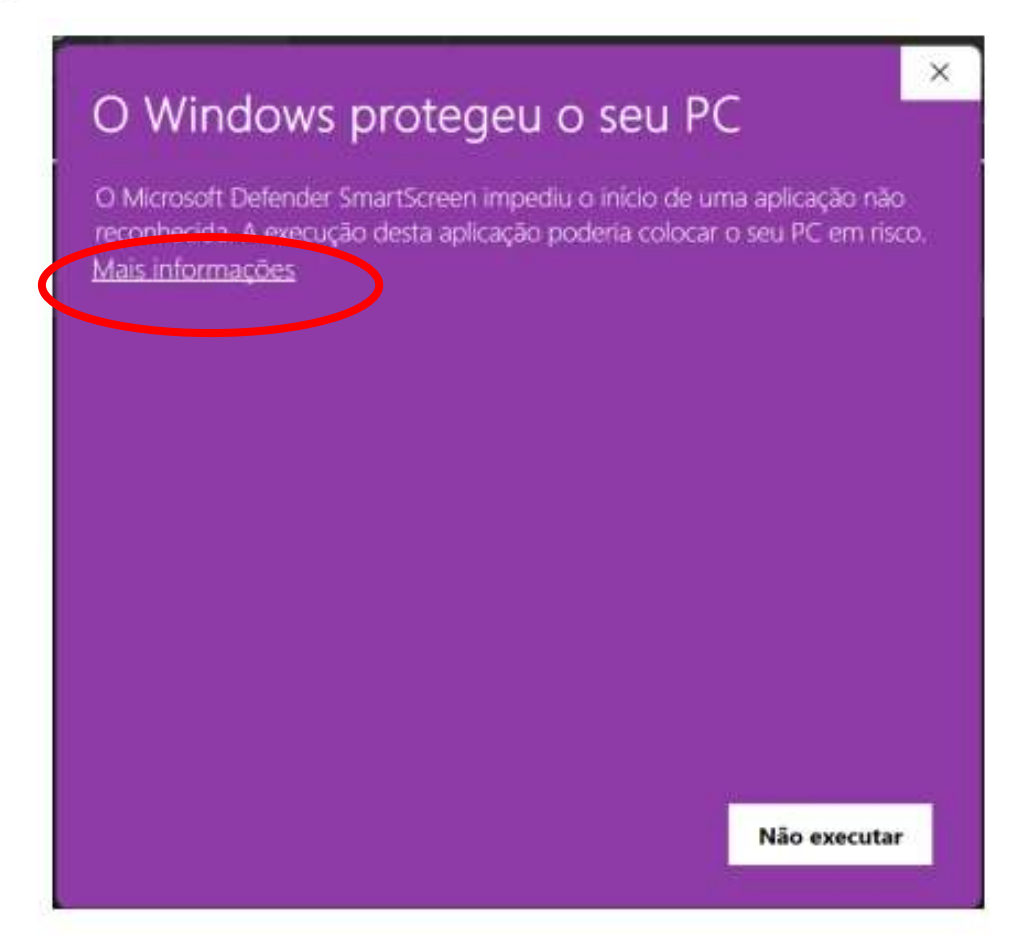

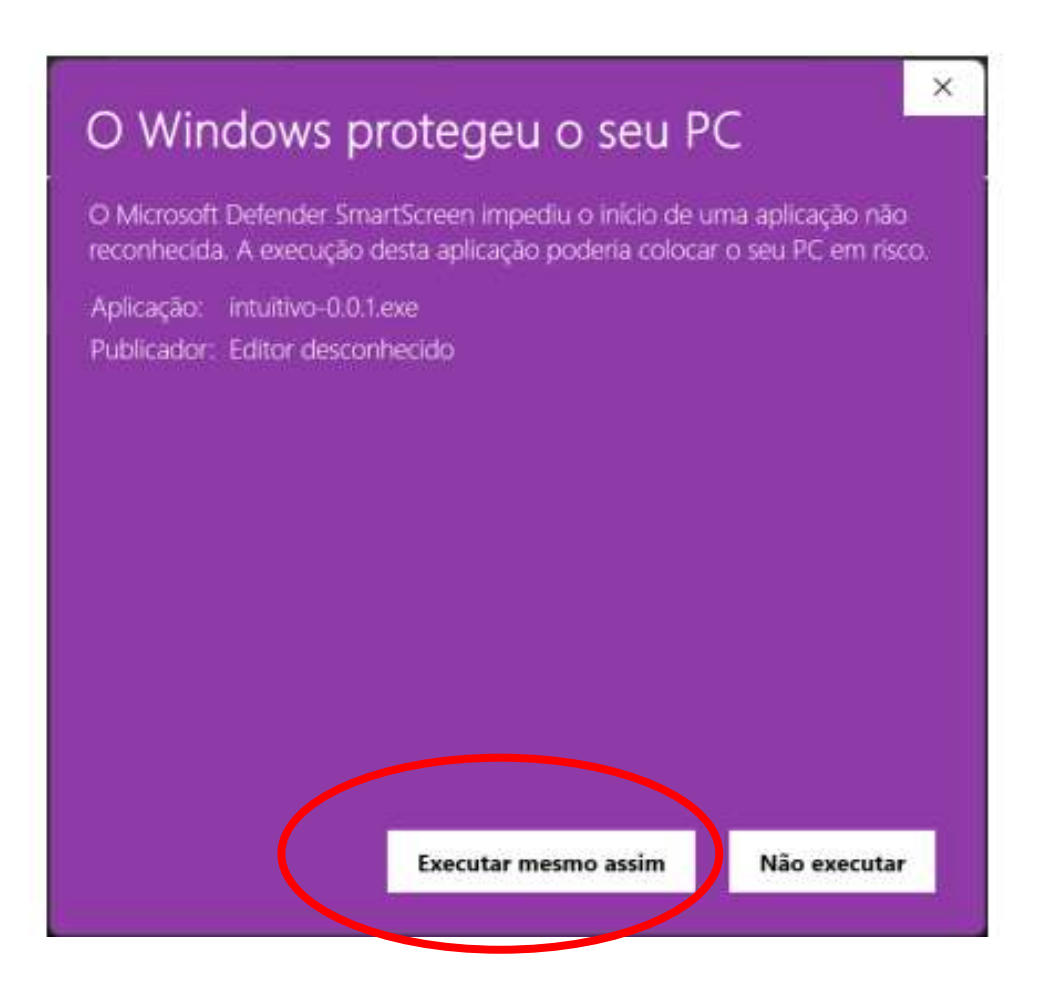

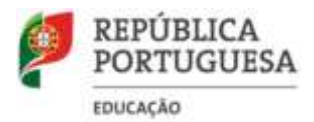

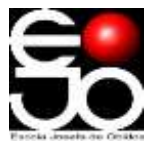

**5. Depois de pressionado o botão é feita a instalação. Durante o processo de instalação é apresentada uma janela semelhante à apresentada na Figura.**

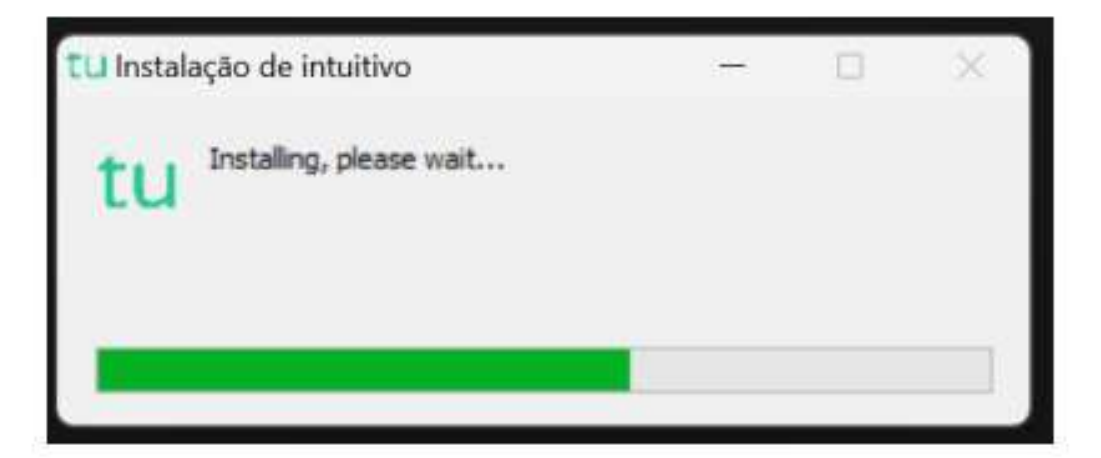

**6. Depois de terminada a instalação é aberta a aplicação de realização de provas. A aplicação terá o aspeto apresentado na figura.**

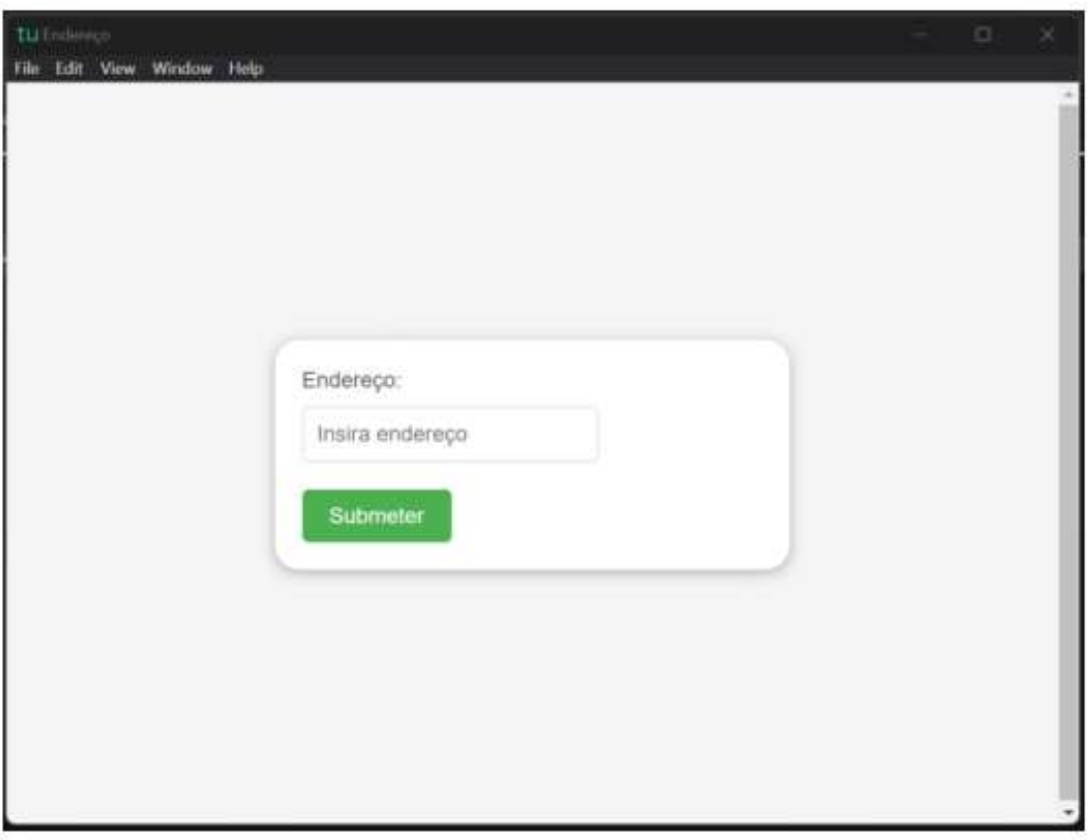